**When I open my web browser to view the camera, I get a message from Java saying it is blocked. What can I do?**

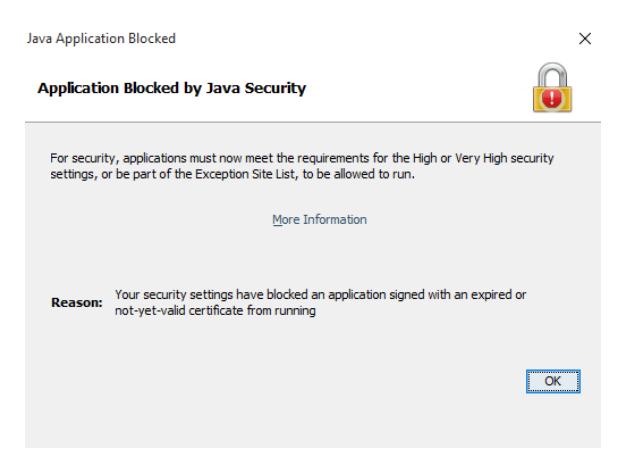

Starting with Java 7 Update 51, Java has enhanced security. To allow the camera to be viewed, you have to do the following

Go to your Java settings. This is typically in your control panel. You can typically just type java in the search box in your control panel and it should come up with the result.

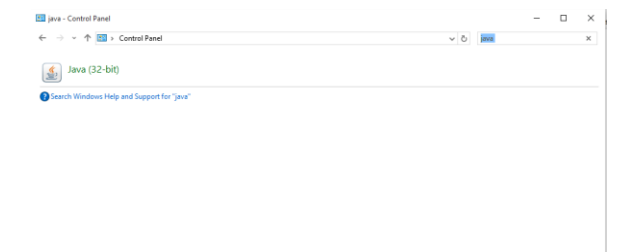

## It should open the Java Control Panel

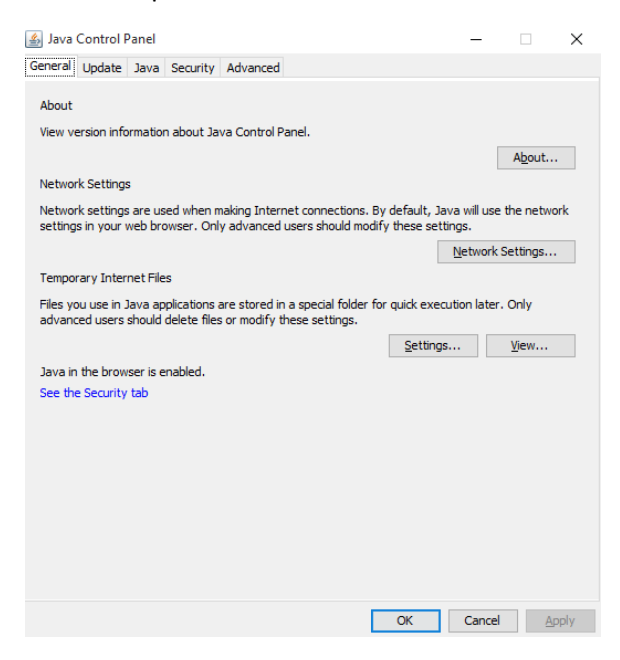

Go to the Security tab and look for the "Exception Site List"

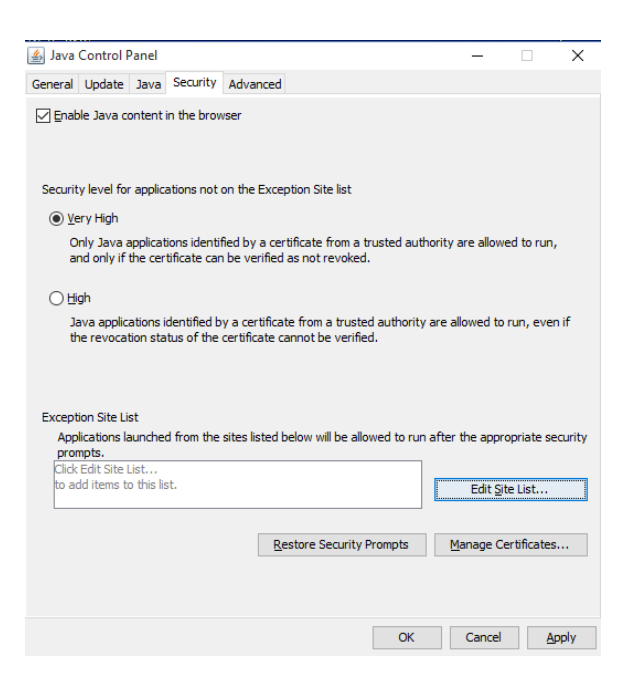

Click on "Edit Site List" and then click "Add". Type in the full address (including the http://) of the camera in the settings and then click "Add". Java will give you a warning but click "Continue". Click "OK" to close and save the exception.

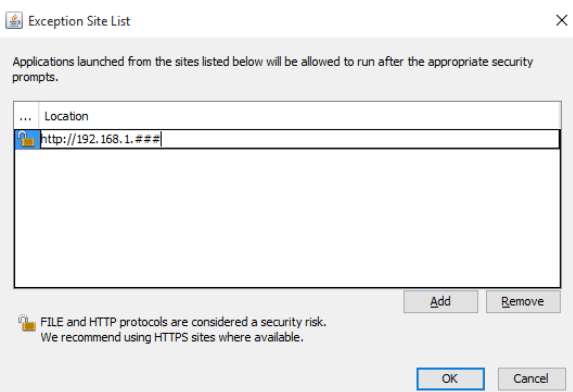

This should add an exception to the camera. Go back to your browser window and close them all. Reopen it and then type in the camera's IP.

After you log in, the browser should give you a message like this:

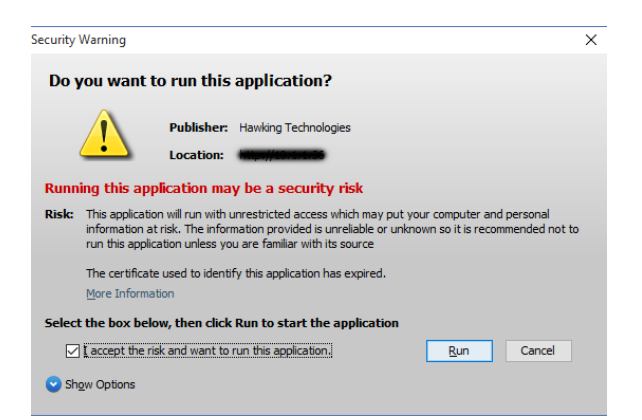

Choose "I Accept the Risk and want to run this application" and click Run.

Your camera's image should appear afterwards.